#### **Canvas Training Guide: Introduction to Cisco WebEx Faculty Guide**

Cisco WebEx allows you to host virtual class meetings, share office hours and facilitate collaboration amongst students within your Canvas course. The steps below will guide you in preparing and extending your Canvas course for online meetings.

Contents:

- 1. Access and configure Cisco WebEx
- 2. How to set up virtual meetings
- 3. How to set up virtual office hours

# **Part 1: Access and configure Cisco WebEx**

- 1. Log in to Canvas and access the course you would like to set up WebEx in.
- 2. On the navigational pane on the left-hand side, click **Cisco Webex.**

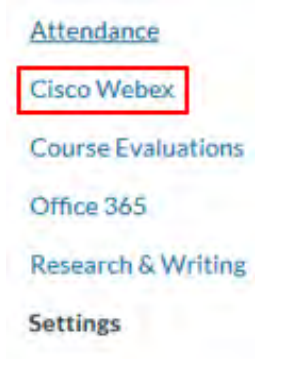

3. You should now see a sign-in screen for Cisco WebEx. Click **Sign into WebEx Teams.**

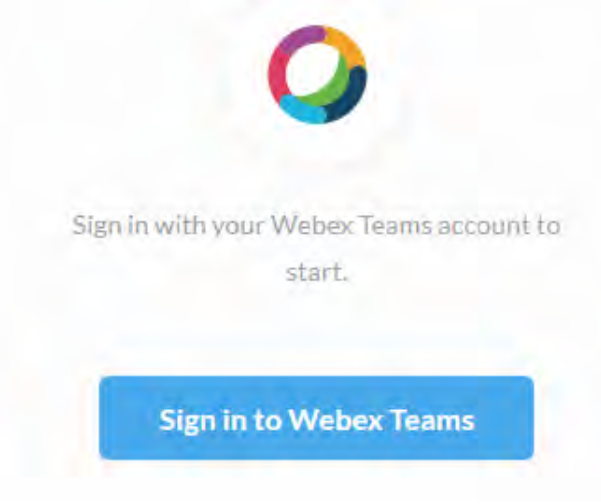

4. A web browser will launch that will take you to a sign-in page. Sign in with your Salve Regina email address and password.

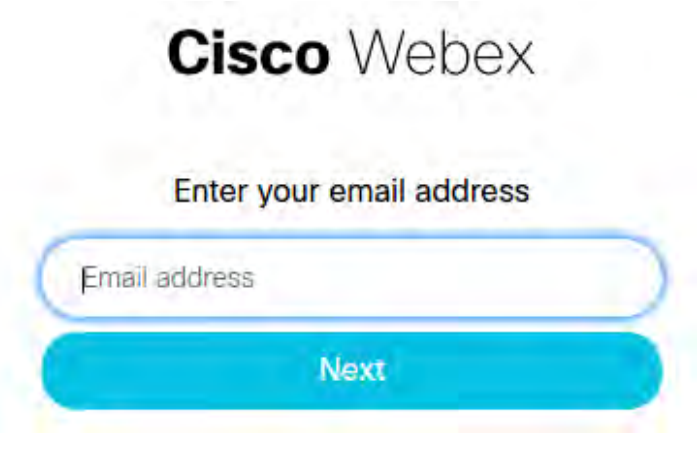

5. After signing in, return to Canvas. You should now see the Cisco WebEx home screen. Click the **Setup** tab.

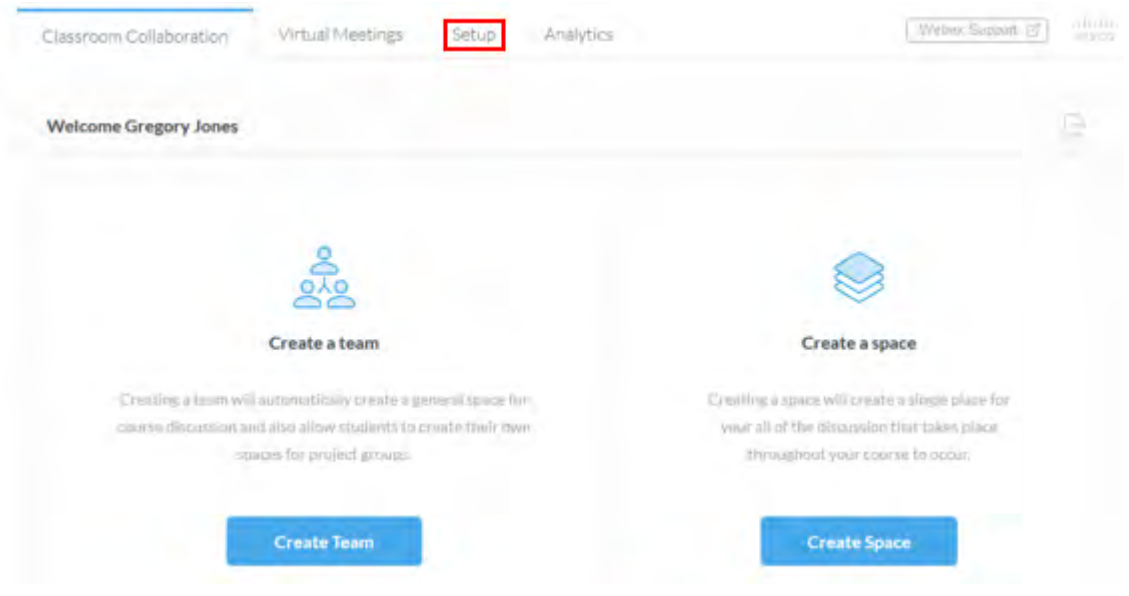

6. On the Setup page, you will see several sections. Scroll down to **Authorize with LMS** and click **Authorize**. You will see a dialog box asking for permission to access your WebEx. Click **Authorize** to continue. Once completed, WebEx will now be authorized within Canvas so that you can use all features available.

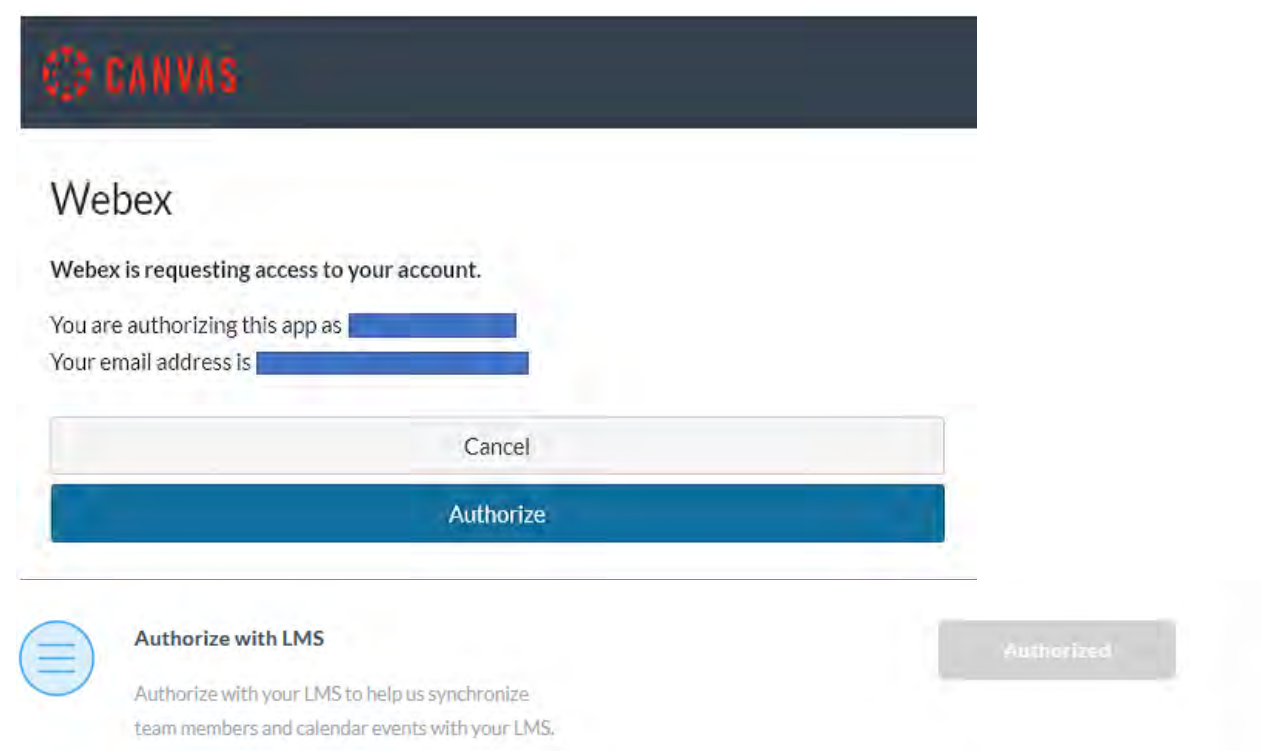

7. Scroll back up to the top of the page and locate **Choose your features.** Select the checkbox next to Virtual Meetings and Office Hours, then click **Apply** to save the settings.

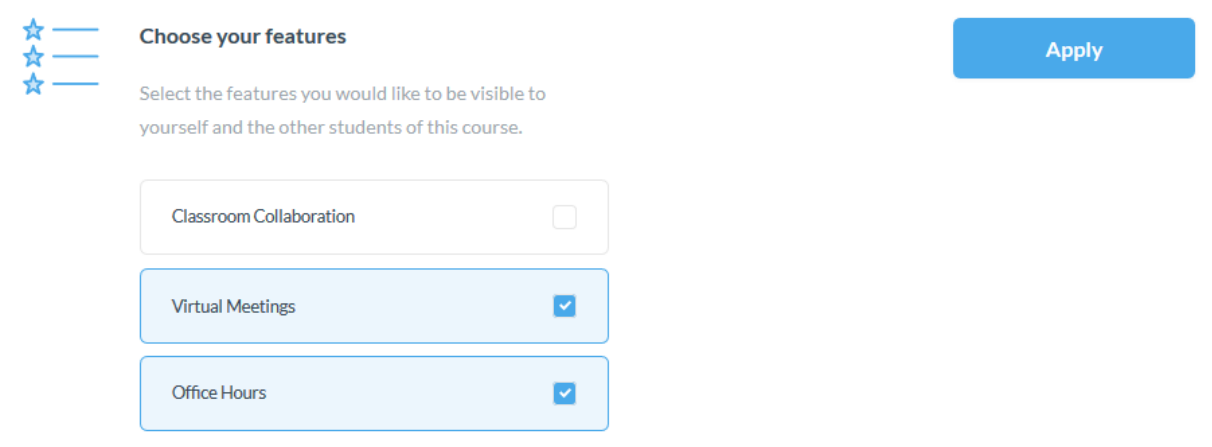

## **Part 2: Set up virtual class meetings**

1. Access Cisco WebEx from the navigational menu and click on the **Virtual Meetings**  tab**.**

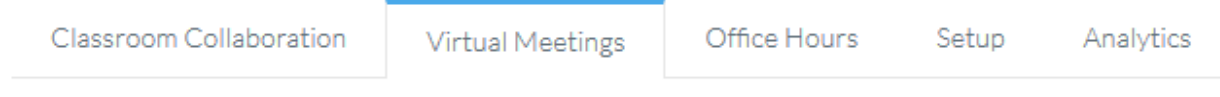

2. You should now see the screen below. Click  $\overrightarrow{ }$  to create a new virtual meeting.

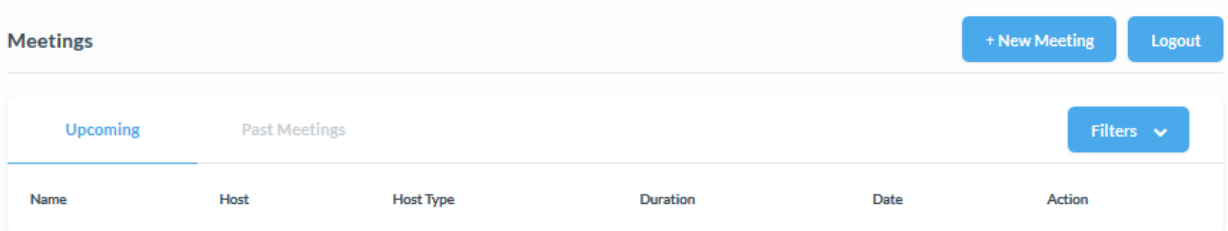

3. Configure the following options when creating a new class meeting. Once you are complete, click **Create Meeting.**

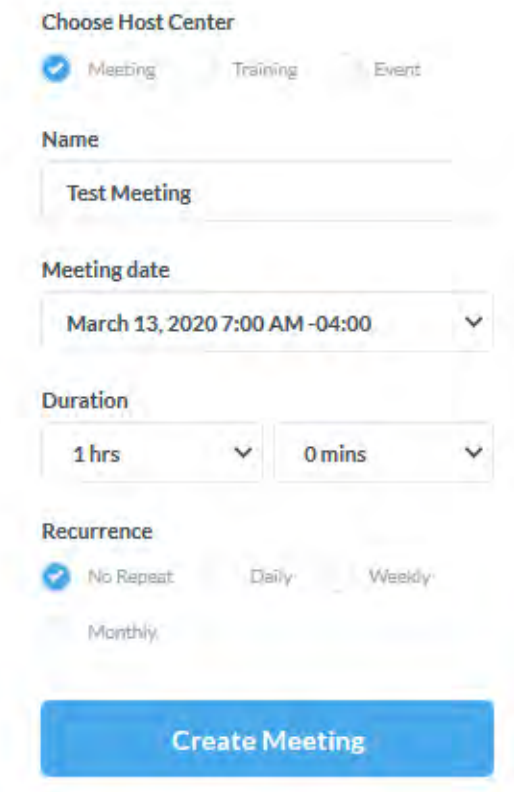

4. The meeting will now be listed under the **Upcoming** section.

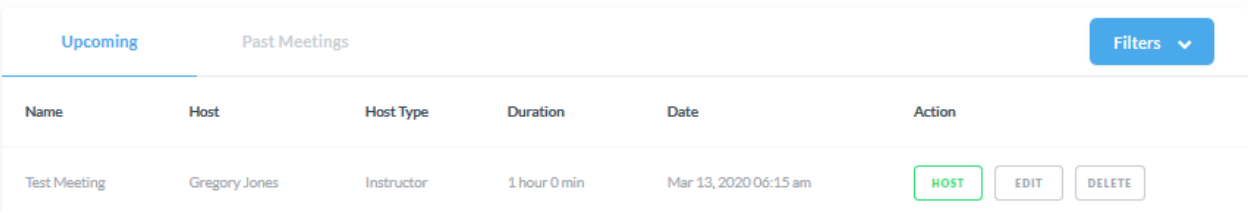

5. When you are ready to start the meeting, click **Host** under the actions on the righthand side of the screen. You can also make changes to an upcoming meeting by pressing edit or cancel a meeting by pressing delete.

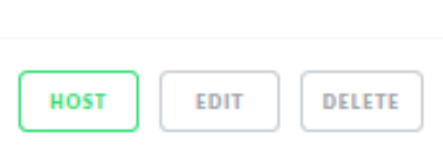

**Action** 

- 6. A web browser will open to your WebEx meeting. Please note: If you do not have the Cisco WebEx plugin installed, you will be prompted to download and install it. Follow the steps below to install the WebEx Extension depending on the browser you're using. After the plugin has been installed, the meeting will launch.
- **How to install WebEx Extension in Chrome: (Windows 10)**
	- 1. If you are prompted, install the Chrome extension by clicking **Add WebEx to Chrome**.

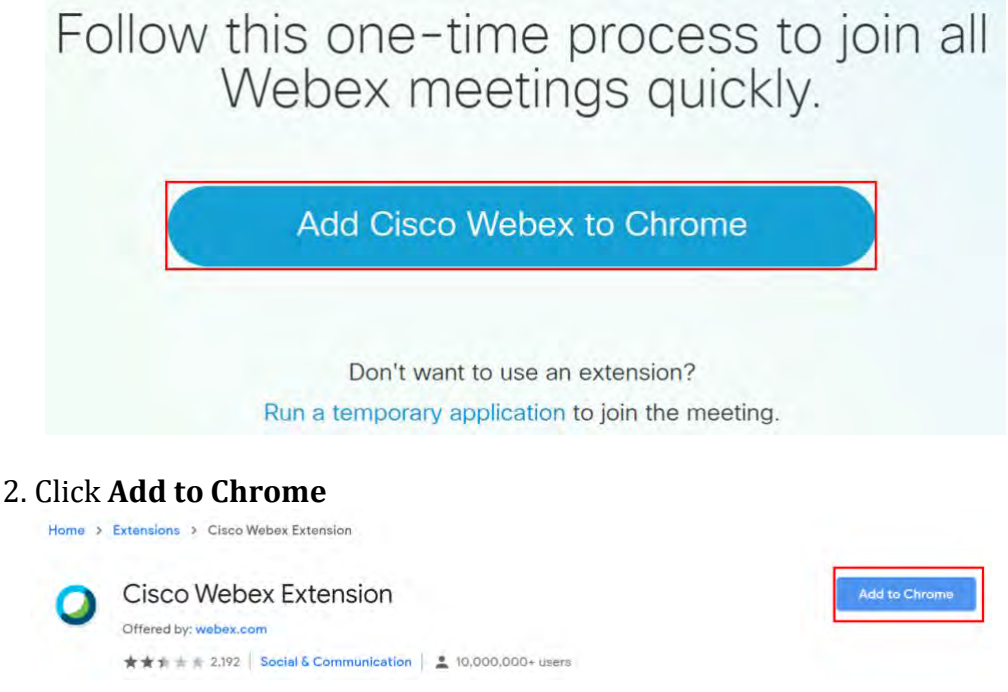

3. Click **Add Extension**

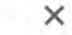

## Add "Cisco Webex Extension"?

It can:

Read and change all your data on the websites you visit

Communicate with cooperating native applications

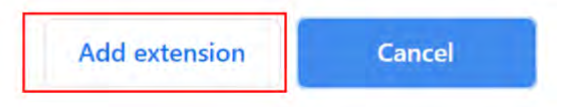

# • **How to install WebEx Extension in Chrome: (MacOS)**

- Click to open the Cisco\_WebEx\_Addon.dmg file. Having trouble? Add Webex again. Run a temporary application to join the meeting. Cisco\_WebEx\_....dmg  $\lambda$
- 1. Click to open the Cisco WebEx Addon

2. Click **Install Cisco WebEx Addon**

Install Cisco Webex Add-On

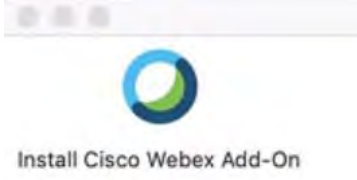

3. Click **Open**

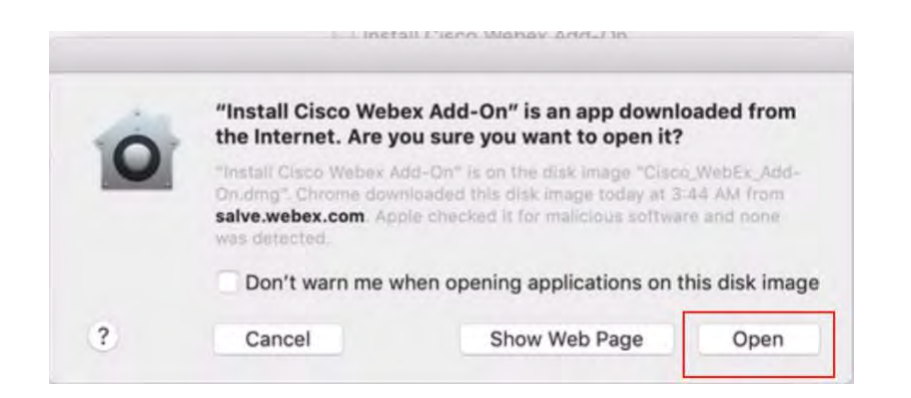

4. Cisco WebEx Meetings will now install on your system. Once the installation is complete, the meeting will launch. In order for WebEx to use your microphone and camera, you will need to grant permission:

Click **OK** to allow WebEx to access your camera:

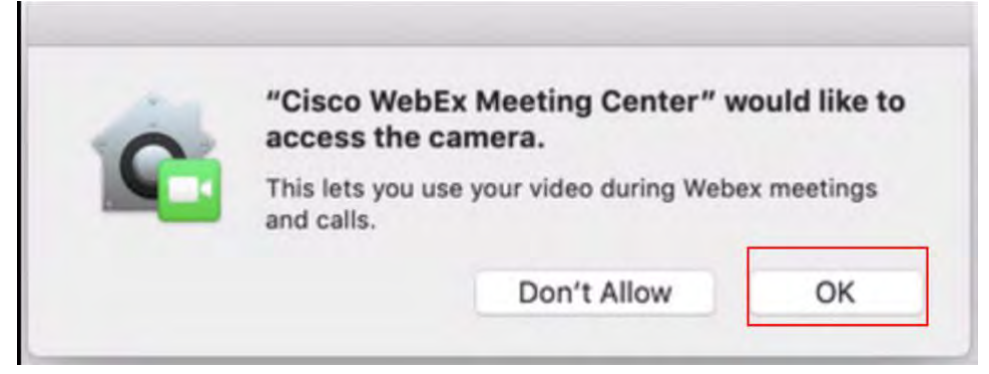

Click **OK** to allow WebEx to access your microphone:

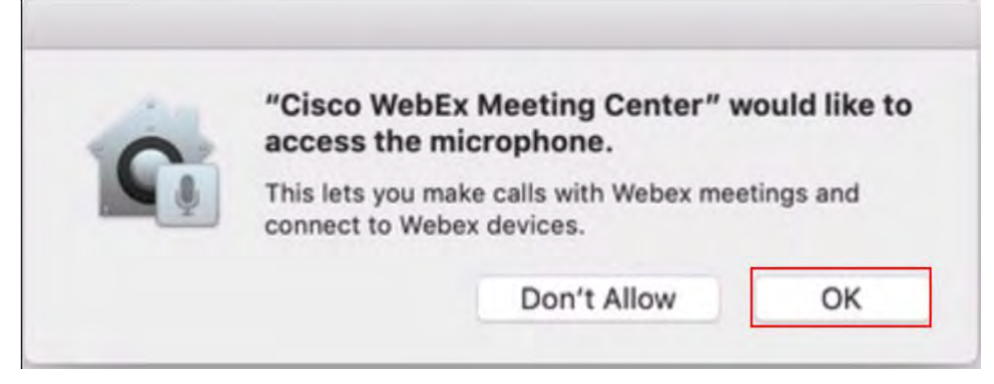

- **How to install WebEx Extension in Mozilla Firefox (Windows 10)**
	- 1. When prompted, click **Continue to Installation**

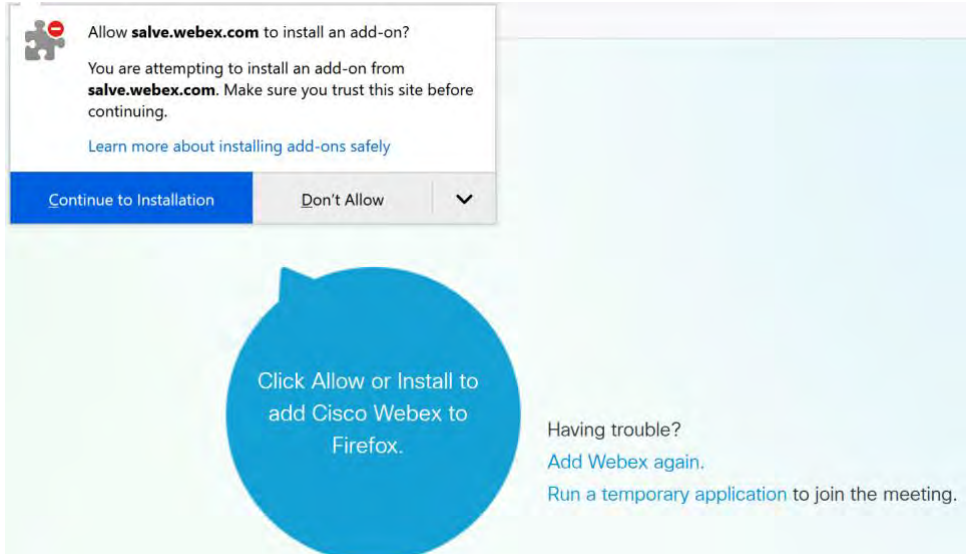

2. Click **Add**

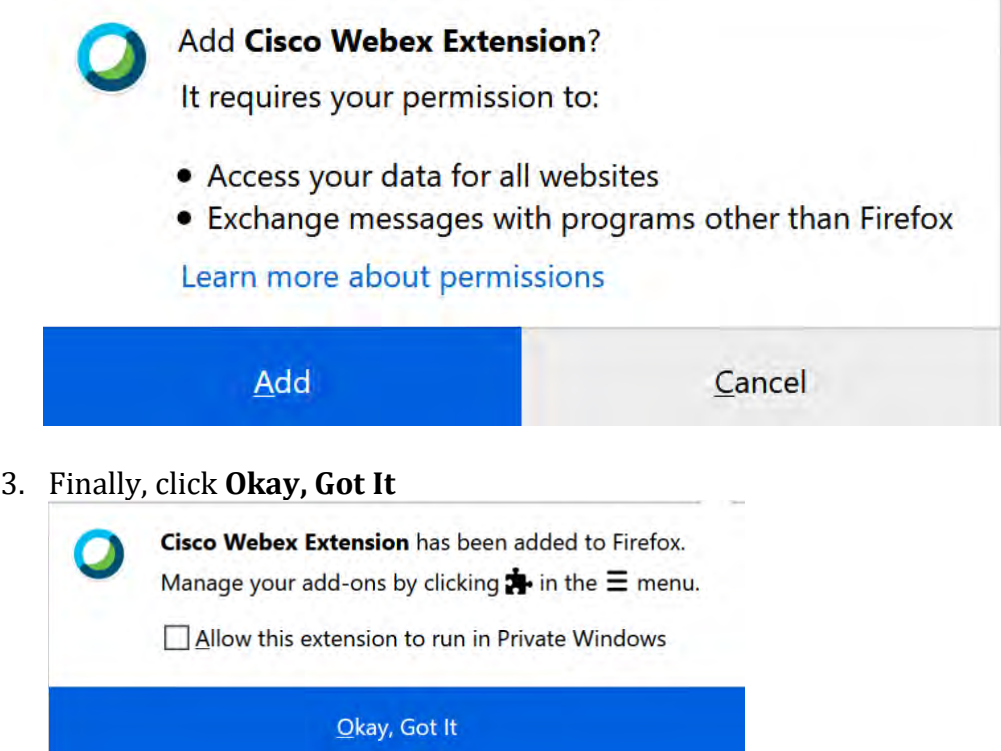

- 4. The WebEx meeting will now launch.
- **How to install WebEx Extension in Mozilla Firefox (MacOS)**
	- 1. Click on the Webex Meeting you would like to join.
	- 2. When prompted, click **Continue to Installation**

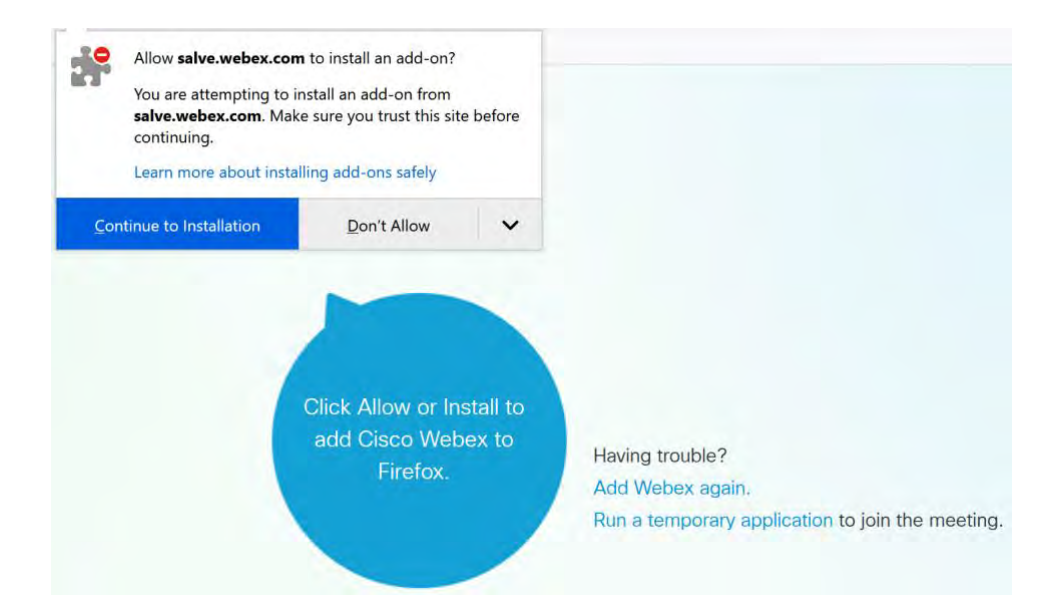

#### Click **Add**

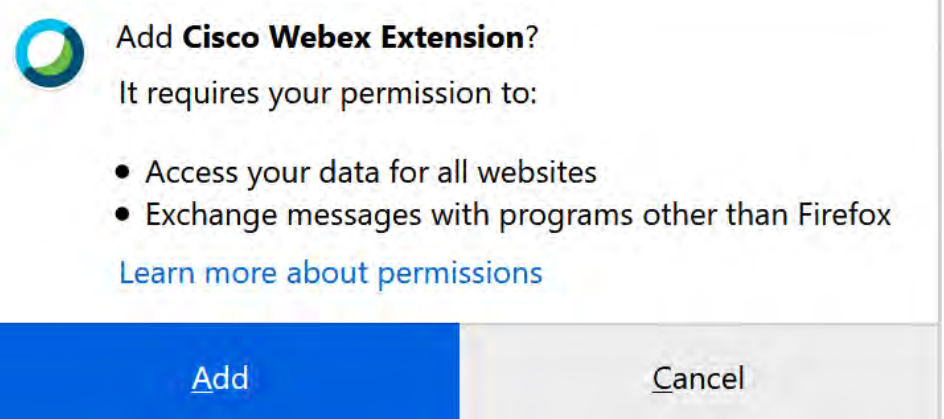

3. On the following dialog box, click **OK** to download the Cisco WebEx Add-on

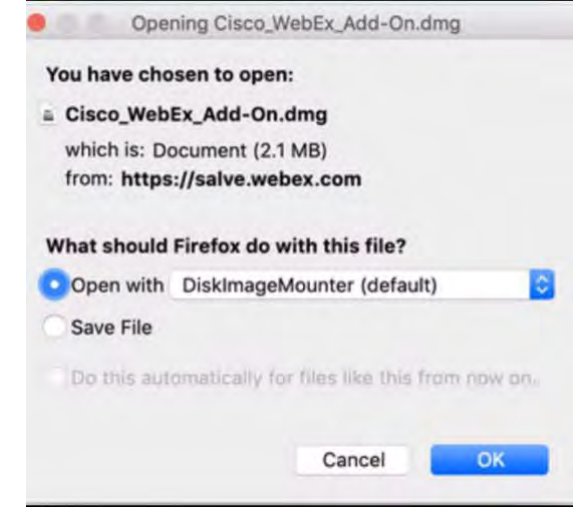

**4.** The WebEx Add-on will download and automatically launch. Click **Install Cisco WebEx Add-on.**

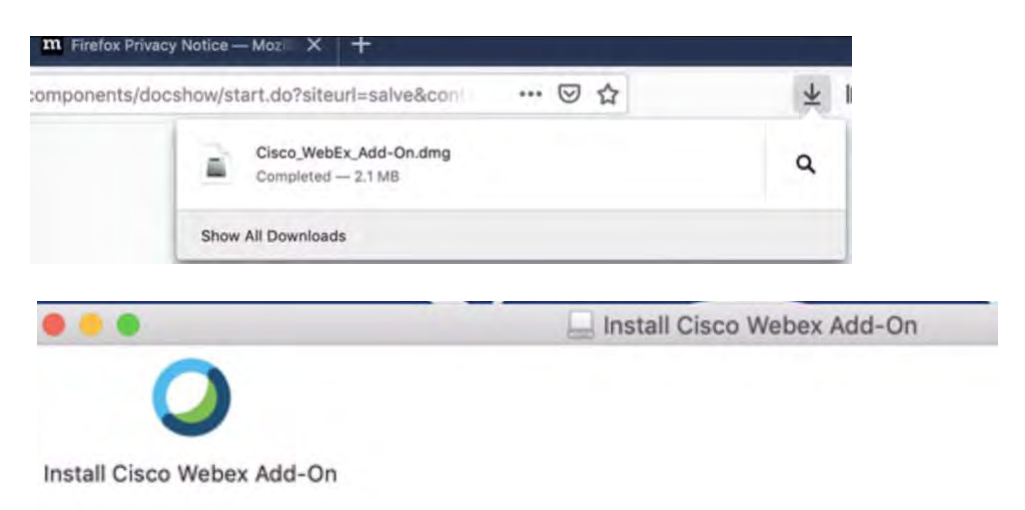

#### 5. Click **Open**

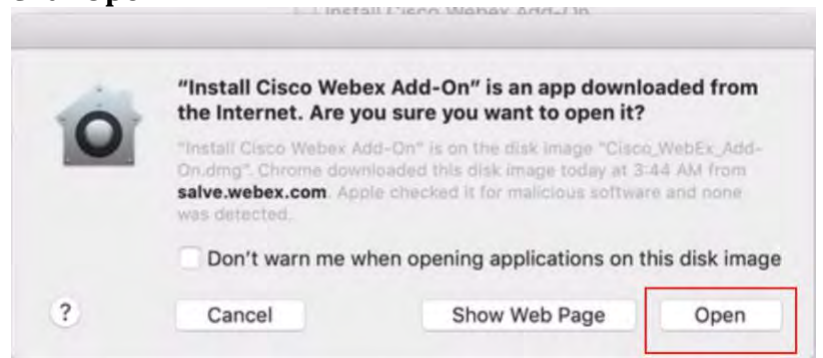

6. Cisco WebEx Meetings will now install on your system. Once the installation is complete, the meeting will launch. In order for WebEx to use your microphone and camera, you will need to grant permission:

Click **OK** to allow WebEx to access your camera:

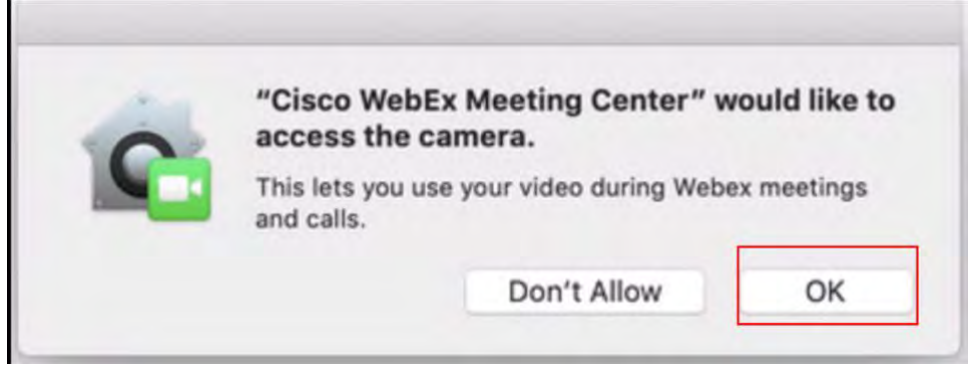

Click **OK** to allow WebEx to access your microphone:

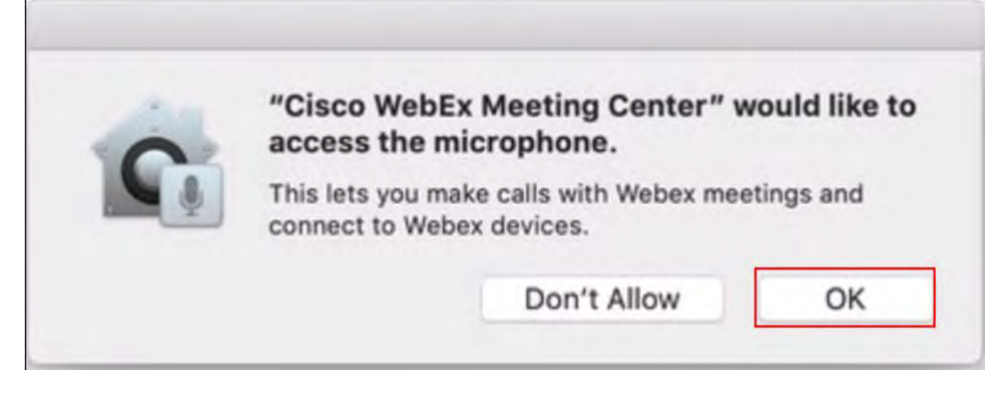

- **How to install WebEx Extension in Safari (MacOS)**
	- 1. You may receive a prompt to allow downloads in Safari. Click **Allow**.

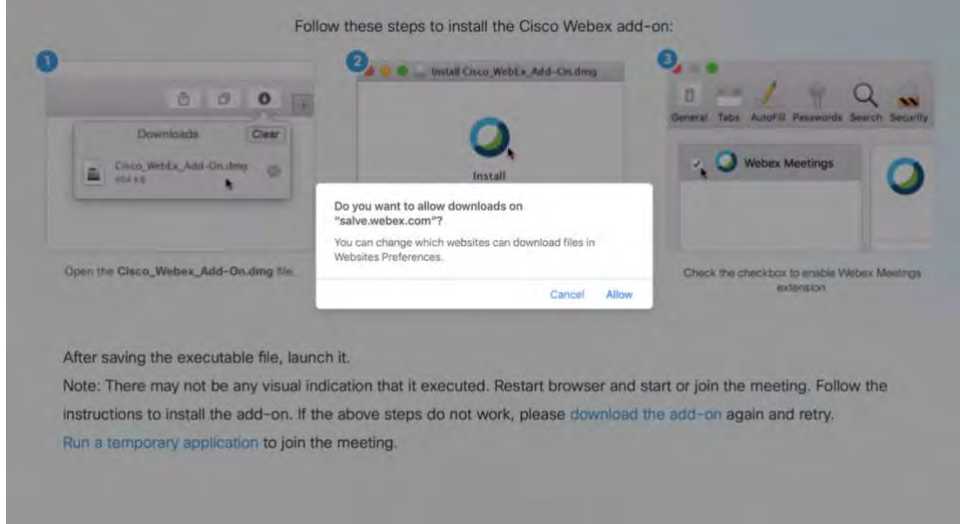

2. The Cisco WebEx Addon will now download to your computer. Click the **Download** icon and open the Cisco WebEx Addon.

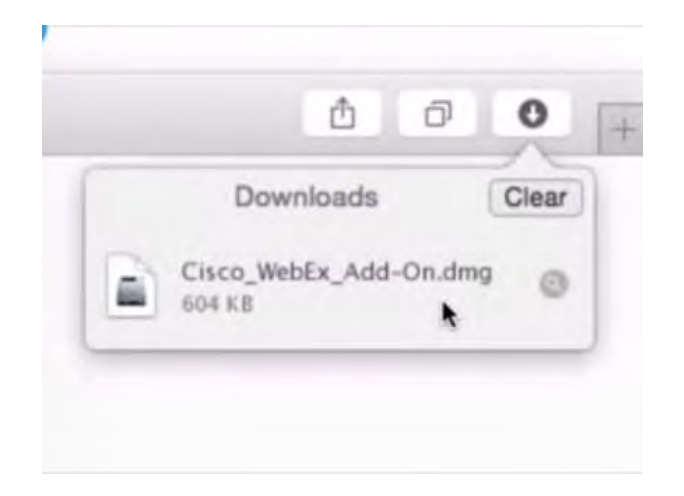

3. Click **Install Cisco WebEx Addon**

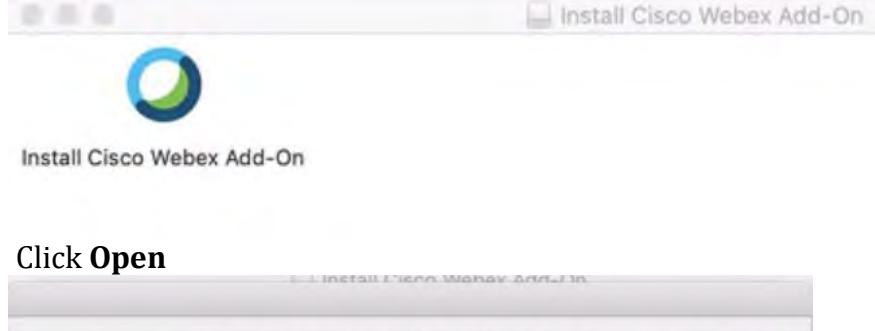

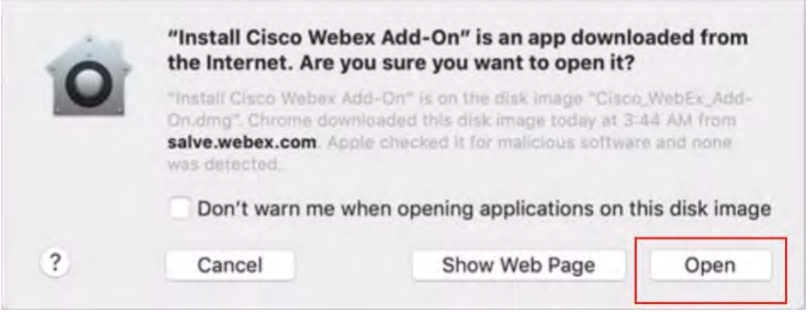

4. The Cisco WebEx Add-on will now install to your computer. Once the installation is complete, the following dialogue box will appear. Make sure there is a check mark next to **Webex Meetings**.

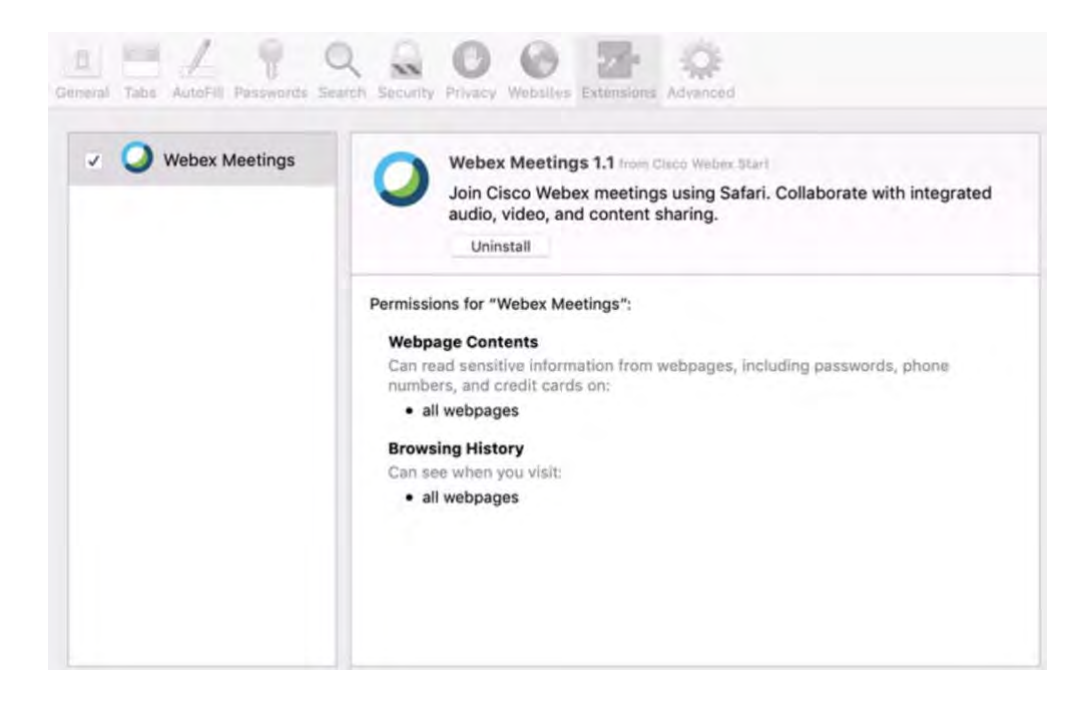

- 5. The WebEx Meeting will now launch.
- 6. Once the meeting launches, you will have the options to select your audio and video source. If you wish to use your built-in microphone to communicate, select **Call using Computer.** You also have the option of calling in as well. By selecting **I will call In,** Cisco WebEx will provide you with a phone number and access code to call and join the meeting.

If you wish to use your webcam, WebEx will choose the default webcam you have on your computer/device. You should be able to see a preview of yourself on the right-hand side prior to entering the meeting. Once you are ready, click **Start My Video.** If you choose to not use video, simply click on the close button. At this point, you are now hosting the meeting.

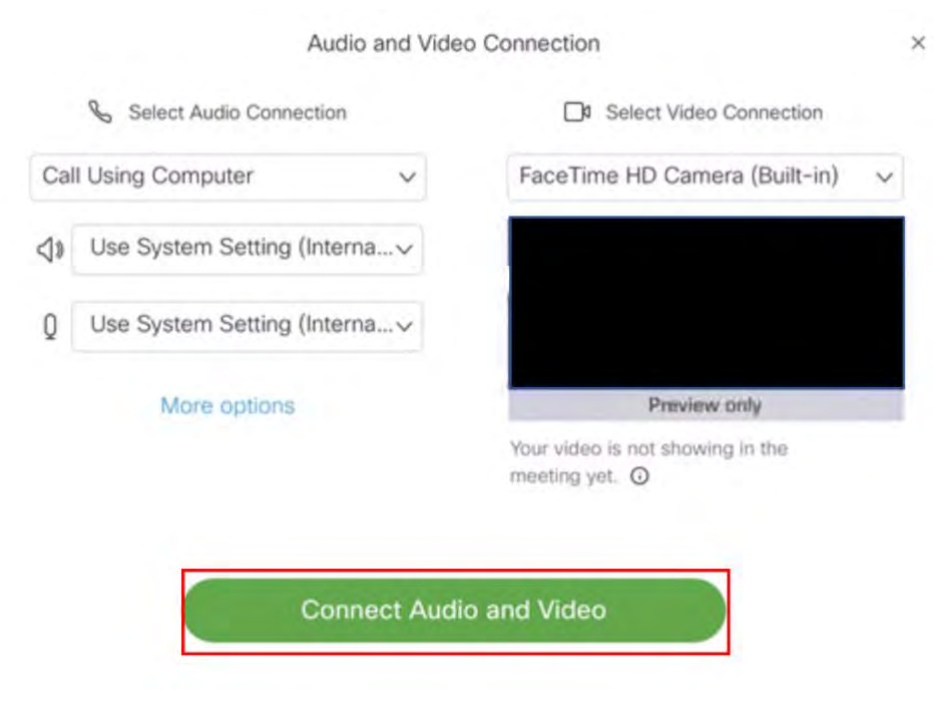

7. You are now in the Webex Meeting

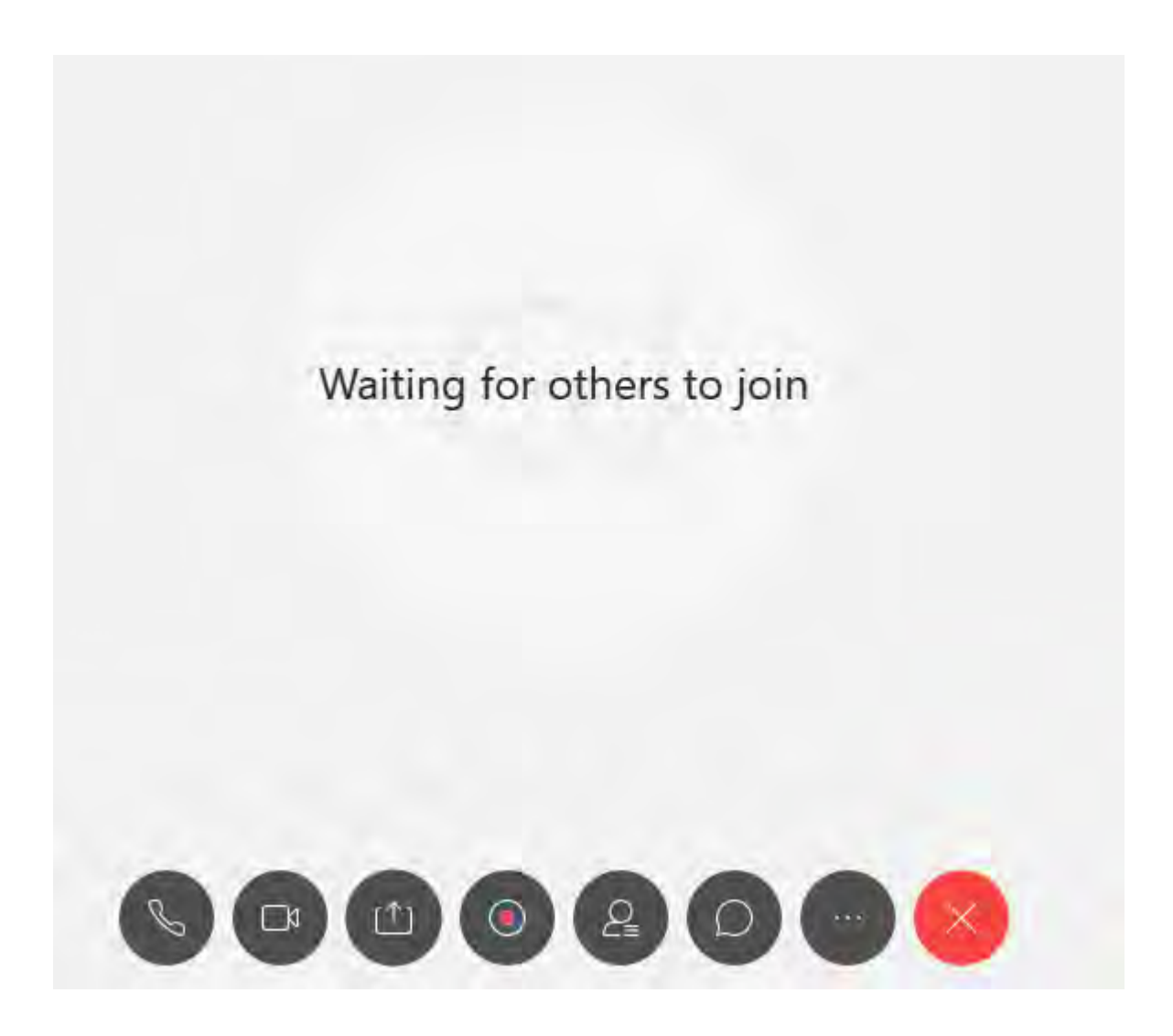

- 8. As part of the meeting, WebEx provides you with several options which include:
	- Sharing files and content
	- Presenting your screen
	- A chat interface
	- The option to record the entire session (cloud storage available up to 1GB)
	- Polling with the option of capturing responses.
	- Muting

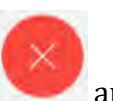

9. To end a meeting, click on and choose **End Meeting.** 

# **Part 3: Set up virtual office hours**

1. Access Cisco WebEx from the navigational menu and click on the **Office Hours** tab.

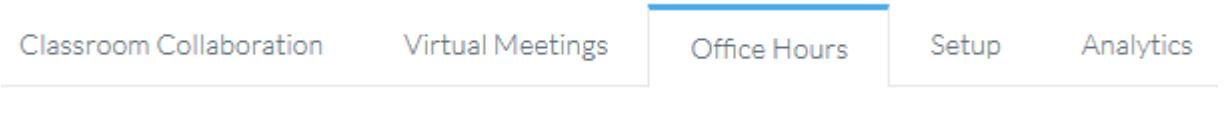

2. You should now see a screen similar to below.

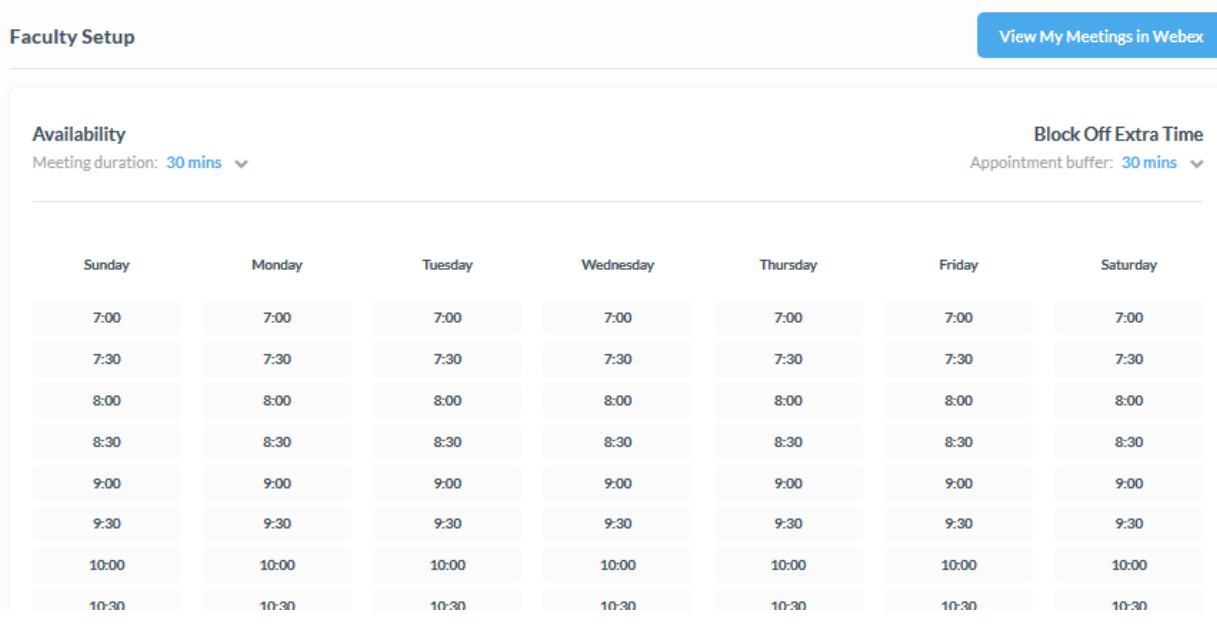

- 3. On the left-hand side under **Availability**, adjust the meeting time duration. The minimum is 15 minutes to maximum of 1 hour. You will the times adjust on the calendar as you make changes.
- 4. On the calendar, select the days and times you are available to meet. Once you are

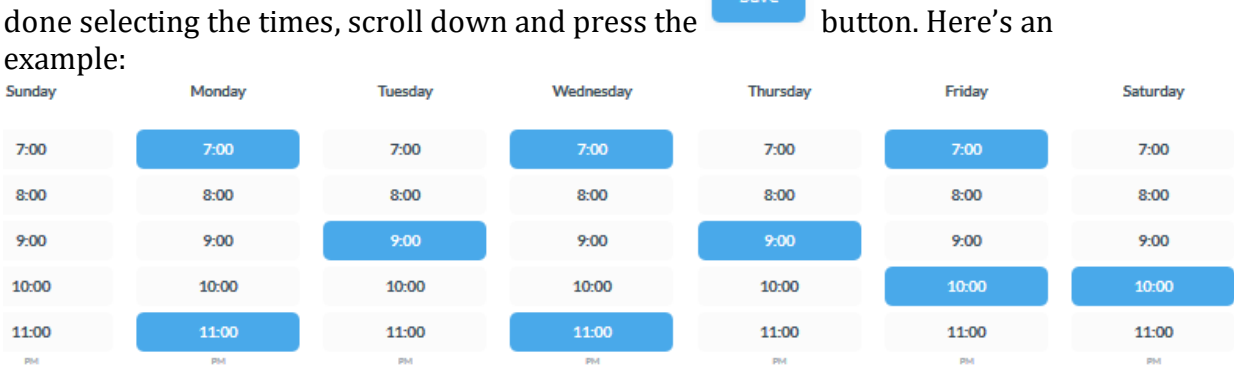

 $\epsilon_{\text{max}}$ 

From a student perspective, when they click on **Virtual Office Hours** in WebEx, they will see all of the times you have available. They can select a time that works for them and confirm it.

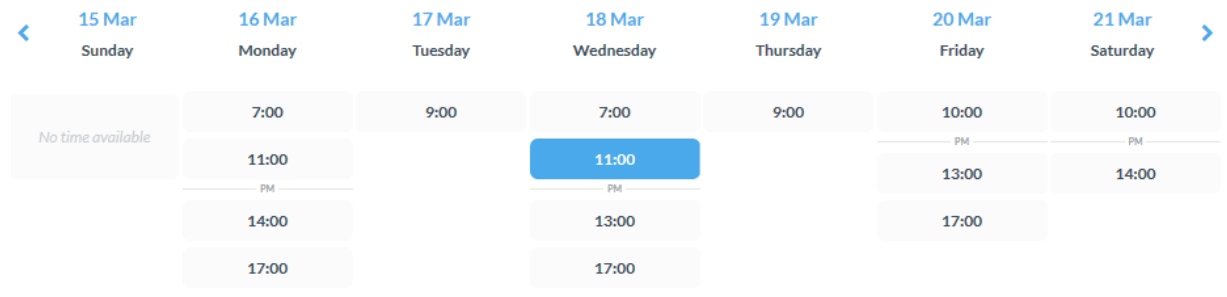

Confirm Meeting

Once confirmed, you will receive an email notification of the reservation and the student will also receive a confirmation as well.

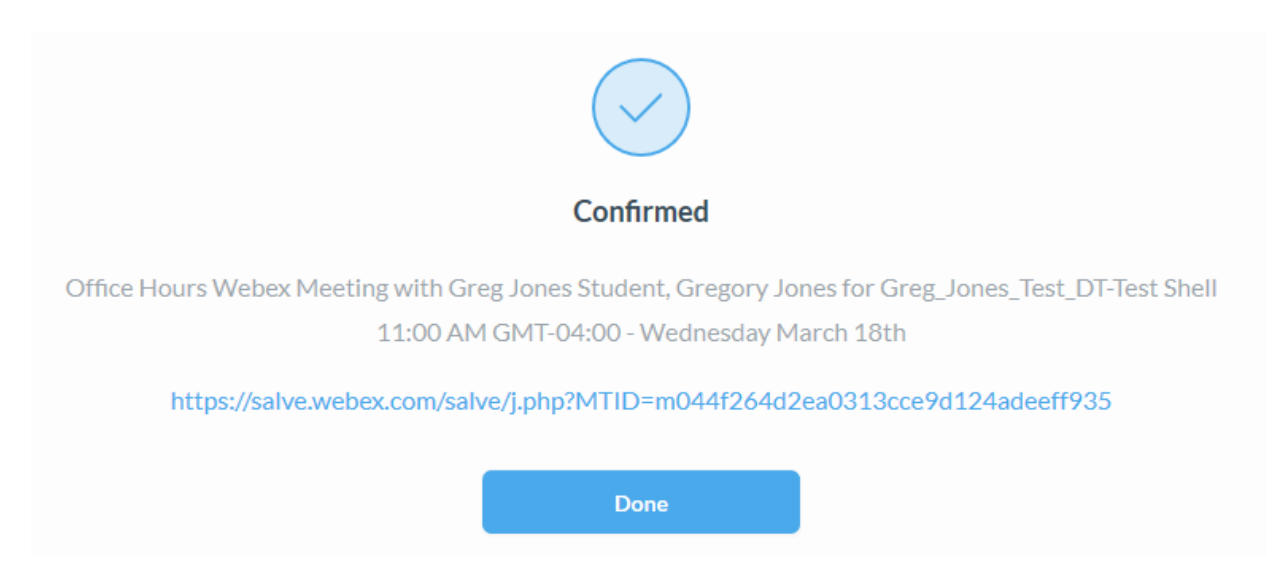

Just like with hosting a meeting in a previous section, both you and the student will receive a reminder prior to meeting starting to join the call.